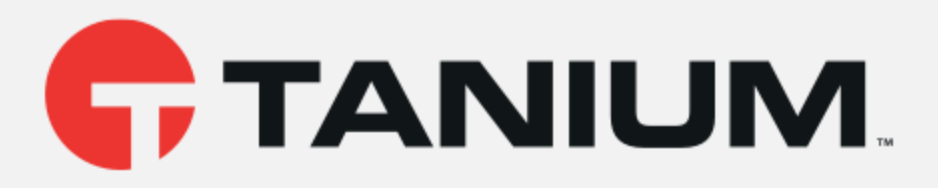

## Tanium™ Reveal User Guide

Version 1.3.0

November 01, 2019

The information in this document is subject to change without notice. Further, the information provided in this document is provided "as is" and is believed to be accurate, but is presented without any warranty of any kind, express or implied, except as provided in Tanium's customer sales terms and conditions. Unless so otherwise provided, Tanium assumes no liability whatsoever, and in no event shall Tanium or its suppliers be liable for any indirect, special, consequential, or incidental damages, including without limitation, lost profits or loss or damage to data arising out of the use or inability to use this document, even if Tanium Inc. has been advised of the possibility of such damages.

Any IP addresses used in this document are not intended to be actual addresses. Any examples, command display output, network topology diagrams, and other figures included in this document are shown for illustrative purposes only. Any use of actual IP addresses in illustrative content is unintentional and coincidental.

Please visit https://docs.tanium.com for the most current Tanium product documentation.

Tanium is <sup>a</sup> trademark of Tanium, Inc. in the U.S. and other countries. Third-party trademarks mentioned are the property of their respective owners.

© 2019 Tanium Inc. All rights reserved.

# Table of contents

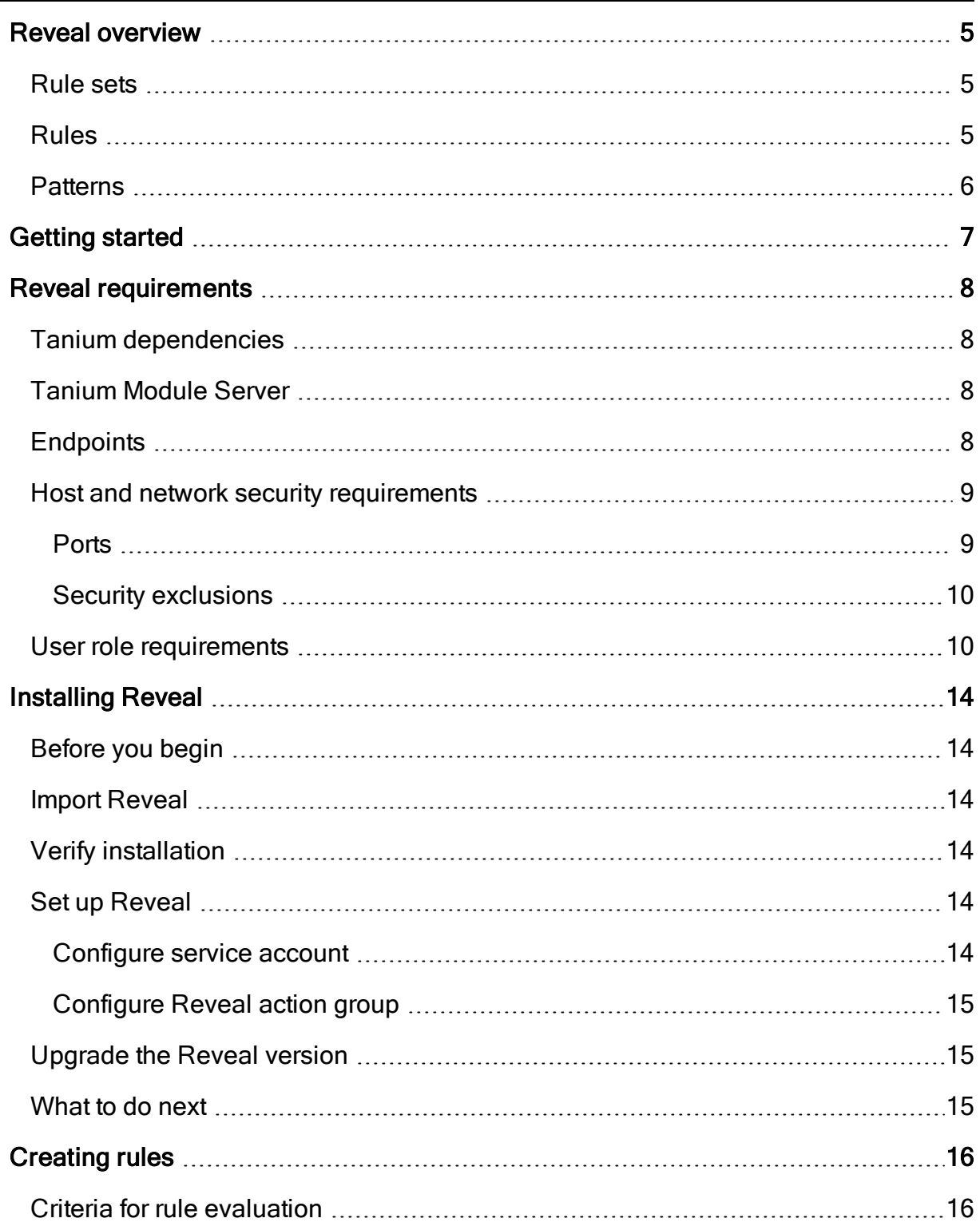

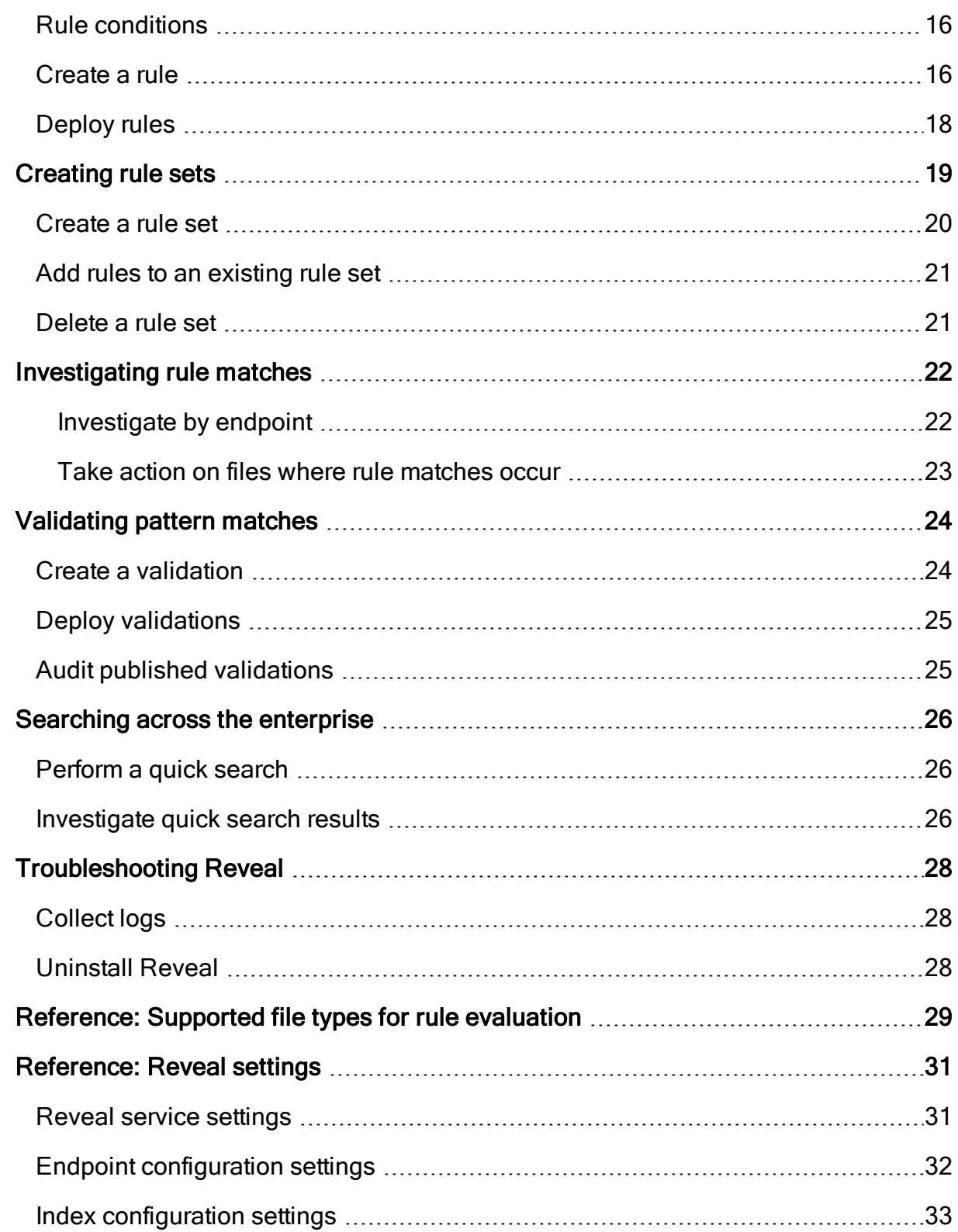

## <span id="page-4-0"></span>Reveal overview

With Reveal, you can detect sensitive unstructured data at rest on endpoints across an entire IT environment. Use Reveal to continuously monitor for artifacts that match patterns. When sensitive content that matches a pattern is discovered, you can label the files where the content exists and further analyze or take action on them to address regulatory compliance, information security, or data privacy issues.

## <span id="page-4-1"></span>Rule sets

Rule sets group related rules that are collectively used for a specific purpose, such as evaluating compliance with a particular standard, and target rules to specific groups of endpoints.

Create and apply rule sets to provide the most relevant Reveal capabilities to specific groups of endpoints. For example, you can create rule sets that apply rules that discover sensitive data specific to financial information or health records.

Reveal features the following rule sets:

#### **PCI**

PCI standards help companies that accept, process, store, and transmit credit card information to maintain a secure environment.

#### HIPAA

HIPAA standards help protect sensitive patient health data.

#### GDPR

GDPR standards help protect personal data and ensure European Union compliance.

#### **CCPA**

CCPA standards help protect personal data and ensure State of California compliance.

### <span id="page-4-2"></span>Rules

With rules, you can specify patterns to match in specific types of files and perform an action on either the file or the endpoint when Reveal discovers a match. For example, you could add a 'confidential' label to all of the text documents where a social security number pattern matches.

You can create multiple rules to evaluate content on the same files on each endpoint. For example, you can create a rule that detects credit card numbers, a rule that detects social security numbers, and a rule that detects email addresses, and evaluate each rule on specific types of files. The results of each rule indicate which files contain matches for which pattern. Results are categorized by each rule so that you can quickly locate pattern matches.

## <span id="page-5-0"></span>**Patterns**

In Reveal, a pattern is an expression that matches entities that can otherwise be hidden in the context of other information.

For example, a pattern could match an entity such as a credit card number or email address. Such a pattern could be assigned to a rule to match entities in unstructured data such as a word processing document, text file, PDF document, or spreadsheet. Reveal provides patterns for several types of sensitive information, such as credit card numbers, social security numbers, and email addresses. To extend the list, contact your TAM for assistance.

This documentation may provide access to or information about content, products (including hardware and software), and services provided by third parties ("Third Party Items"). With respect to such Third Party Items, Tanium Inc. and its affiliates (i) are not responsible for such items, and expressly disclaim all warranties and liability of any kind related to such Third Party Items and (ii) will not be responsible for any loss, costs, or damages incurred due to your access to or use of such Third Party Items unless expressly set forth otherwise in an applicable agreement between you and Tanium.

Further, this documentation does not require or contemplate the use of or combination with Tanium products with any particular Third Party Items and neither Tanium nor its affiliates shall have any responsibility for any infringement of intellectual property rights caused by any such combination. You, and not Tanium, are responsible for determining that any combination of Third Party Items with Tanium products is appropriate and will not cause infringement of any third party intellectual property rights.

## <span id="page-6-0"></span>Getting started

- 1. Install Tanium Reveal. For more information, see [Installing](#page-13-0) Reveal on page 14.
- 2. Create rules. For more information, see [Creating](#page-15-0) rules on page 16.
- 3. Create rule sets. For more information, see [Creating](#page-18-0) rule sets on page 19.
- 4. Manage rule matches. For more information, see **[Investigating](#page-21-0) rule matches on** [page](#page-21-0) 22.
- 5. Create validations. For more information, see [Validating](#page-23-0) pattern matches on page [24.](#page-23-0)
- 6. Search for sensitive information across the enterprise. For more information, see [Searching](#page-25-0) across the enterprise on page 26.

## <span id="page-7-0"></span>Reveal requirements

<span id="page-7-1"></span>Review the requirements before you install and use Reveal.

## Tanium dependencies

In addition to a license for the Reveal product module, make sure that your environment also meets the following requirements.

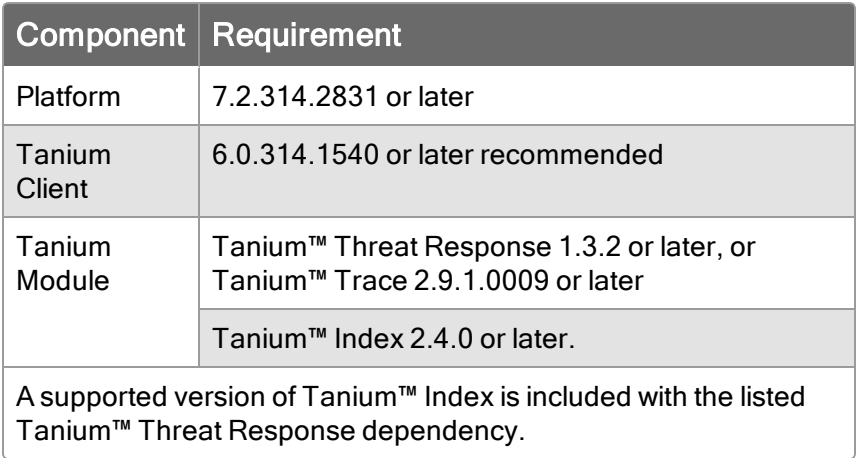

Reveal deploys the Tanium Index tools if necessary and starts the indexing process. Additionally, Reveal deploys a default Index configuration. Ensure that any file types or directories that you expect Reveal to scan are not excluded from hashing.

## <span id="page-7-2"></span>Tanium Module Server

Reveal is installed and runs as a service on the Tanium Module Server. The impact on the Module Server is minimal and depends on usage.

## <span id="page-7-3"></span>**Endpoints**

Up to 2 GB of free disk space is required on each endpoint.

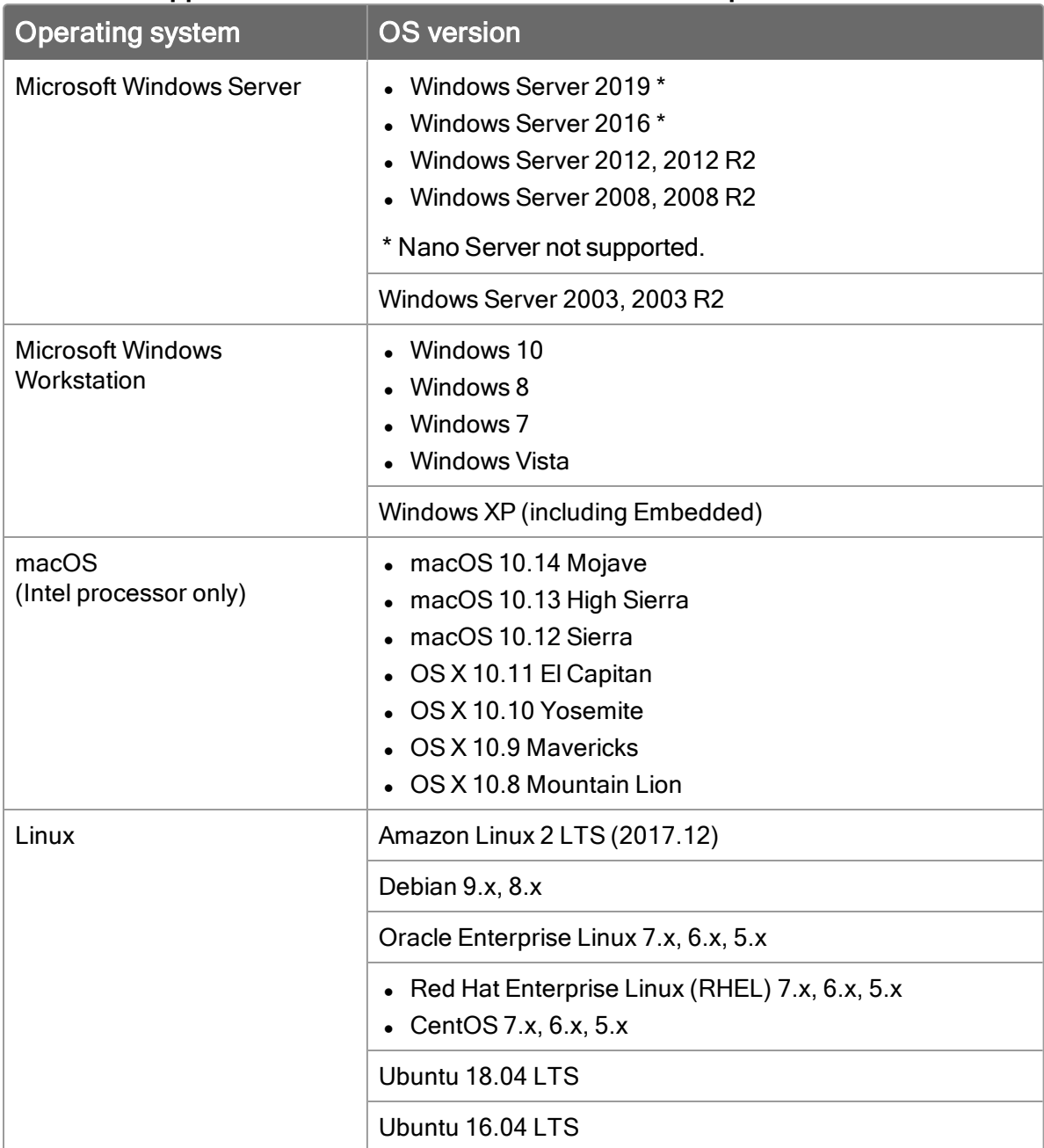

#### Table 1: Supported OS versions for Tanium Reveal endpoints

## <span id="page-8-0"></span>Host and network security requirements

<span id="page-8-1"></span>Specific ports and processes are needed to run Reveal.

#### **Ports**

The following ports are required for Reveal communication.

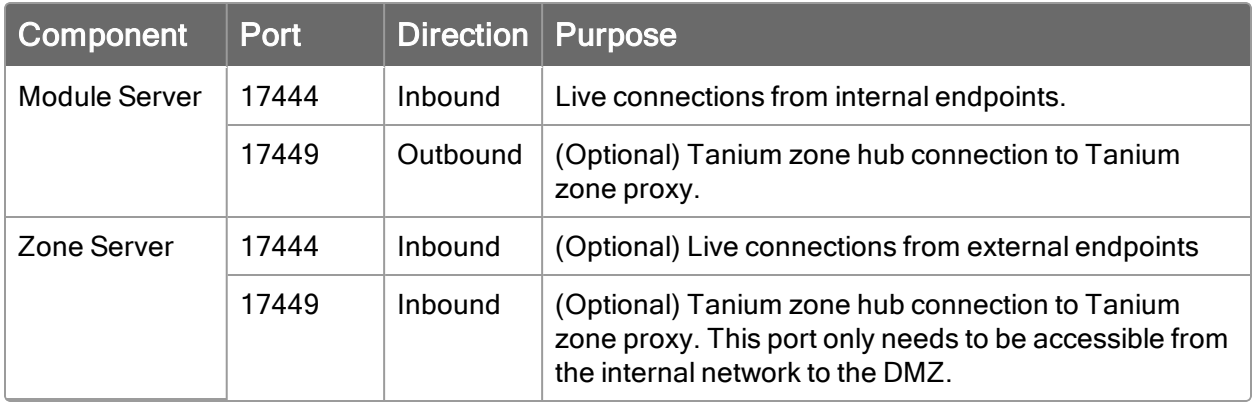

#### <span id="page-9-0"></span>Security exclusions

If security software is in use in the environment to monitor and block unknown host system processes, your security administrator must create exclusions to allow the Tanium processes to run without interference.

| <b>Target Device</b>  | <b>Process</b>                                                              |  |  |
|-----------------------|-----------------------------------------------------------------------------|--|--|
| <b>Module Server</b>  | <tanium module="" server="">\services\reveal-<br/>service\node.exe</tanium> |  |  |
| Windows endpoints     | <tanium client="">\Tools\EPI\TaniumExecWrapper.exe</tanium>                 |  |  |
|                       | $<$ Tanium<br>Client>\Tools\EPI\TaniumEndpointIndex.exe                     |  |  |
|                       | <tanium client="">\Tools\Reveal\TaniumReveal.exe</tanium>                   |  |  |
|                       | $<$ Tanium<br>Client<br>\Tools\Trace\TaniumTraceWebsocketClient.exe         |  |  |
| Linux/macOS endpoints | <tanium client="">/Tools/EPI/TaniumExecWrapper</tanium>                     |  |  |
|                       | <tanium client="">/Tools/EPI/TaniumEndpointIndex</tanium>                   |  |  |
|                       | <tanium client="">/Tools/Reveal/TaniumReveal</tanium>                       |  |  |
|                       | $<$ Tanium<br>Client>/Tools/Trace/TaniumTraceWebsocketClient                |  |  |

Table 2: Reveal security exclusions

### <span id="page-9-1"></span>User role requirements

Use role-based access control (RBAC) permissions to restrict access to Reveal functions.

| <b>Permission</b>                               | <b>Reveal</b><br>Administrator | <b>Reveal</b><br><b>Read Only</b><br><b>User</b> | <b>Reveal</b><br><b>Service</b><br><b>Account</b> | <b>Reveal</b><br><b>User</b> |
|-------------------------------------------------|--------------------------------|--------------------------------------------------|---------------------------------------------------|------------------------------|
| <b>Show Reveal</b>                              | $\boldsymbol{Q}$               | Ø                                                | Ø                                                 | Ø                            |
| <b>Access to the Reveal</b><br>workbench        |                                |                                                  |                                                   |                              |
| <b>Reveal Affected Files</b>                    | $\boldsymbol{\omega}$          | Ω                                                | ظ                                                 | $\boldsymbol{\mathcal{S}}$   |
| Enables viewing of<br>affected files            |                                |                                                  |                                                   |                              |
| <b>Reveal Quick Search</b>                      | Ø                              | ظ                                                | Ø                                                 | Ø                            |
| Enables viewing of quick<br>search results      |                                |                                                  |                                                   |                              |
| <b>Reveal Rules Deploy</b>                      | $\boldsymbol{\mathcal{L}}$     | <b>R</b>                                         | Ø                                                 | Ø                            |
| Enables the deployment<br>of rules to endpoints |                                |                                                  |                                                   |                              |
| <b>Reveal Rules Deploy</b><br><b>Status</b>     | $\bigcirc$ <sup>1</sup>        | ◙                                                | Ø                                                 | $\bigcirc$ <sup>1</sup>      |
| Access to the Reveal<br>workbench               |                                |                                                  |                                                   |                              |
| <b>Reveal Rules Read</b>                        | $\mathbf{Q}^1$                 | $\boldsymbol{\mathcal{L}}$                       | Ø                                                 | $\bigcirc$ <sup>1</sup>      |
| Enables the viewing and<br>listing of rules     |                                |                                                  |                                                   |                              |
| <b>Reveal Rules Write</b>                       |                                | $\mathbf{x}$                                     | Ω                                                 |                              |
| Enables the editing of<br>rules                 |                                |                                                  |                                                   |                              |
| <b>Reveal Rule Sets Read</b>                    | $\bullet$ <sup>1</sup>         | $\boldsymbol{\mathcal{S}}$                       | Ø                                                 | $\mathbf{Q}^1$               |
| Enables the viewing and<br>listing of rule sets |                                |                                                  |                                                   |                              |

Table 3: Tanium Reveal User Role Privileges

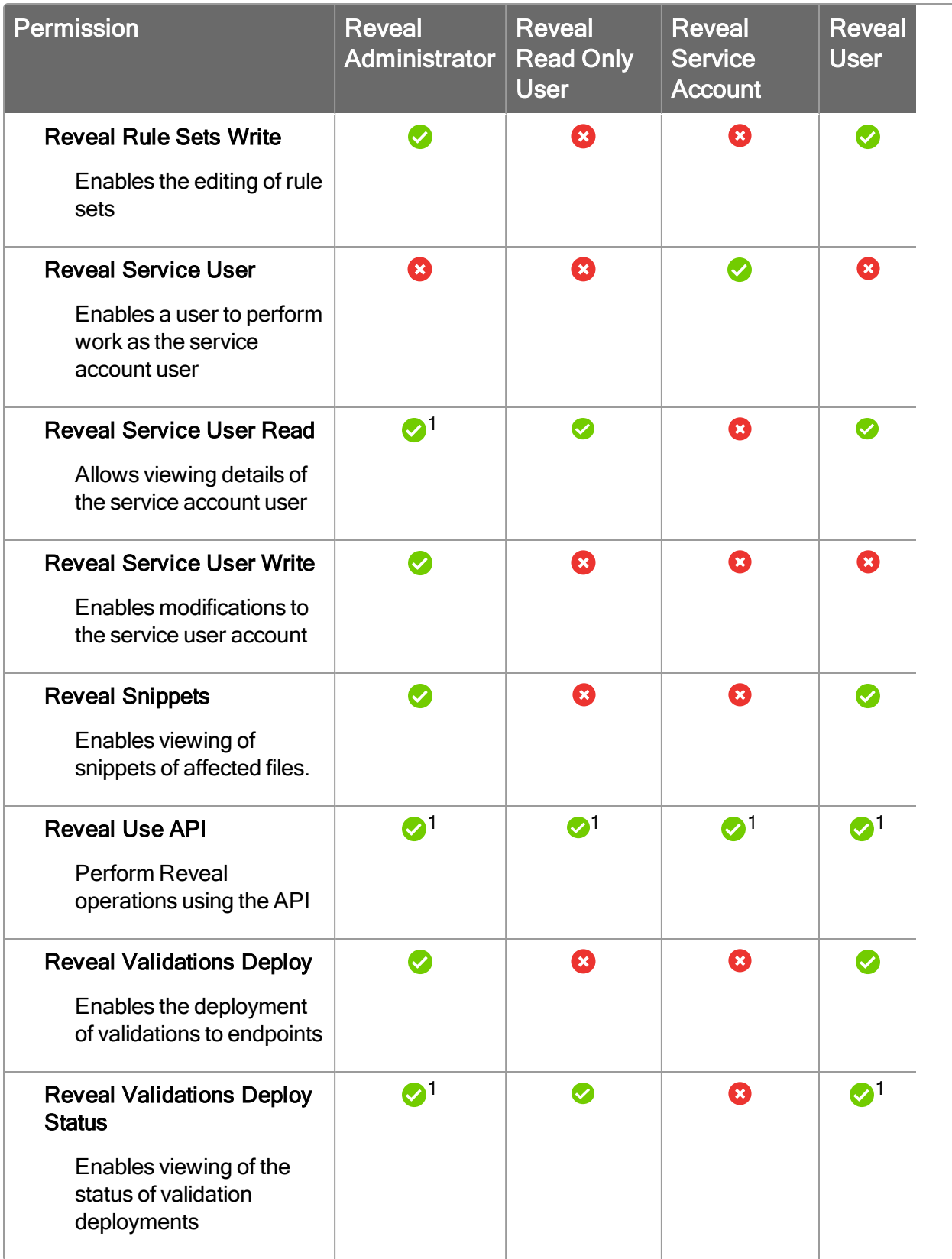

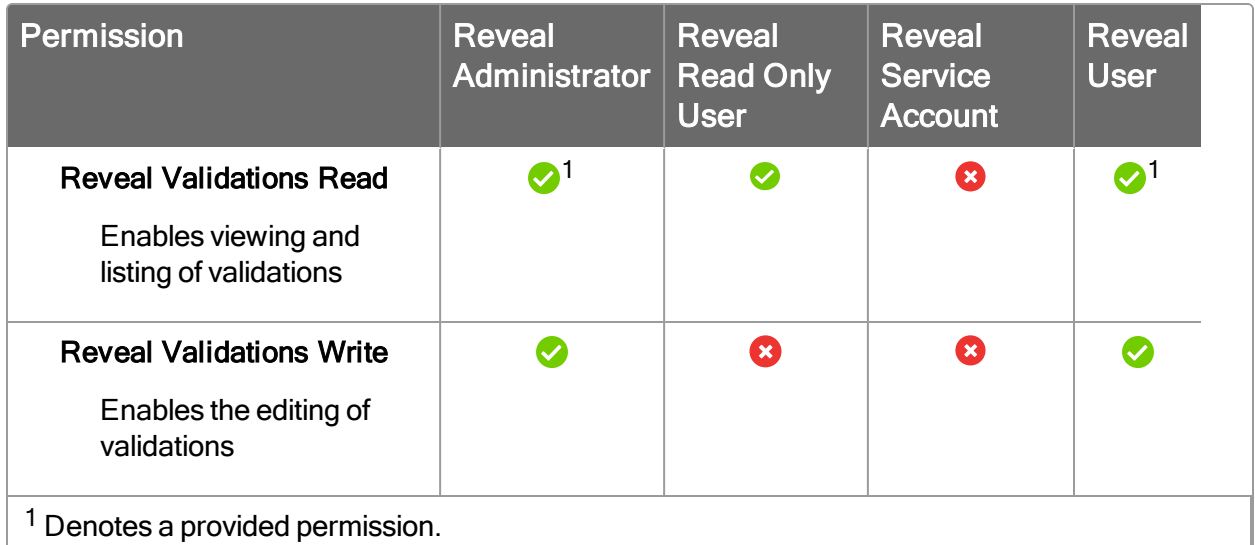

For more information and descriptions of content sets and permissions, see the [Tanium](https://docs.tanium.com/platform_user/platform_user/console_rbac_overview.html) Core [Platform](https://docs.tanium.com/platform_user/platform_user/console_rbac_overview.html) User Guide: Users and user groups.

The Trace Live Connections Write permission is required for any user to make direct connections to endpoints to investigate rule matches.

Note: Provide the Bypass Action Approval Advanced Role to the Trace Analysis Content Set so that Trace users can make Live Connections to endpoints without having to go through action approval and still require approval on all other actions.

## <span id="page-13-0"></span>Installing Reveal

<span id="page-13-1"></span>You can install Reveal from the Tanium Solutions page.

## Before you begin

- Read the [Release](https://kb.tanium.com/Category:Tanium_Reveal) Notes.
- Review the Reveal [requirements](#page-7-0) on page 8.

Note: Tanium™ Threat Response 1.3.2 or Tanium™ Trace 2.9.1 is required to use Reveal. For more information see [Installing](https://docs.tanium.com/trace/trace/installing.html) Trace or Installing Threat [Response](https://docs.tanium.com/threat_response/threat_response/installing.html).

### <span id="page-13-2"></span>Import Reveal

Import Reveal from the Tanium Solutions page.

- 1. From the Main menu, click Tanium Solutions.
- 2. Under Tanium Reveal, click Import.

Note: Tanium Reveal is a licensed solution. If Tanium Reveal is not on the Tanium Solutions page, contact your Technical Account Manager.

- 3. In the Content Import Preview window, you can expand the package to review the Tanium content that is being installed. Click Proceed with Import.
- 4. After the installation process completes, refresh your browser.
- <span id="page-13-3"></span>5. From the Main menu, click Reveal. The Reveal Home page displays.

### Verify installation

To verify that Reveal is installed, go to the Tanium Solutions page and check the installed version. To check the installed version on the Reveal Home page, click Info  $\bullet$ .

### <span id="page-13-5"></span><span id="page-13-4"></span>Set up Reveal

#### Configure service account

The service account is used to create recurring maintenance activities for Reveal.

- 1. From the Reveal Home page, click Configure Service Account.
- 2. Enter a user name and password.
- 3. Click Save.

The service account performs the following tasks for Reveal:

- Create scheduled actions for automatic tools deployment and indexing
- Schedule automatic rules deployment
- Gather stats and results

After deploying the tools for the first time, endpoints can take some time to display status, depending on throttling configuration.

#### <span id="page-14-0"></span>Configure Reveal action group

The action group defines the set of endpoints to which you are deploying the Reveal packages. By default, the Computer Group Targets setting for the Reveal action group is set to No Computers. You can set the action group to All Computers or any computer groups that you have defined.

- 1. From the Main menu, click Actions > Scheduled Actions.
- 2. Click the Tanium Reveal action group, and click Edit.
- 3. Select the computer group for the group of endpoints that you want to use for Reveal. Click Save.
- <span id="page-14-1"></span>4. Enter your credentials and click OK.

## Upgrade the Reveal version

Upgrade Reveal to the latest version from the Solutions page.

- 1. From the Main menu, click Tanium Solutions.
- 2. Locate Reveal and click Upgrade to X.X.X.XXXX.
- 3. Click OK. The Import Solution window opens with a list of all the changes and import options.
- 4. Click Proceed with Import and enter your password. The installation and configuration process begins.
- 5. To confirm the upgrade, return to the Tanium Solutions page and check the Installed: X.X.X.XXXX version for Reveal.

Tip: If the Reveal version does not update, refresh your browser window.

### <span id="page-14-2"></span>What to do next

See [Getting](#page-6-0) started on page 7 for more information about using Reveal.

# <span id="page-15-0"></span>Creating rules

A rule is a combination of conditions that you define and an action to perform when the conditions are met. Rules are evaluated every hour on all files that have been hashed by Tanium™ Index. When all of the conditions of a rule are matched, an action is triggered. For example, you can label files that contain matches to social security number patterns as confidential. You can apply multiple rules to target the same files so you can discover many types of sensitive information in the same file set.

### <span id="page-15-1"></span>Criteria for rule evaluation

<span id="page-15-2"></span>See [Reference:](#page-28-0) Supported file types for rule evaluation on page 29.

## Rule conditions

Rule conditions are criteria that determine if a file matches the rule. The following are the types of conditions that you can apply to a rule:

#### Filter

Use filters to limit the rule to files that match. Filters include file type, file location, file modification date, and file size. If you do not specify any filters, the rule applies to all eligible files on the endpoints from the computer groups specified in the rule set.

#### **Pattern**

Use patterns to find sensitive data in files that match the filters. Patterns include credit cards, social security numbers, email addresses, passwords, and phone numbers.

#### Pattern group

Use pattern groups to find combinations of patterns that are in close proximity to each other within a file.

### <span id="page-15-3"></span>Create a rule

- 1. From the Reveal menu, click Rules. Click Create Rule.
- 2. Enter a name and description for the rule.
- 3. Select one or more rule sets to contain the rule. Click Add Rule Sets and select the rule sets you want to associate with the rule. Click Assign.
- 4. [Optional] Add filters to limit the files to target. Under Rule Filters, click Add Filter and select the criteria that you want the rule to cover. Repeat to add another filter. For a list of file types, see [Reference:](#page-28-0) Supported file types for rule evaluation on [page](#page-28-0) 29.
- 5. Under Rule Patterns, add one or more rule patterns. Rules must contain at least one condition.
	- To match a pattern, click Add Pattern and select the pattern to match. Repeat to add another pattern.
	- To add a proximal pattern match, click Add Pattern Group. A rule can contain one pattern group.
		- 1. For Proximity, select the maximum number of characters that the patterns can be from each other.
		- 2. In the pattern group, click Add Pattern and select a pattern to include in the match. Repeat to add a second pattern. A pattern group must contain at least two patterns.

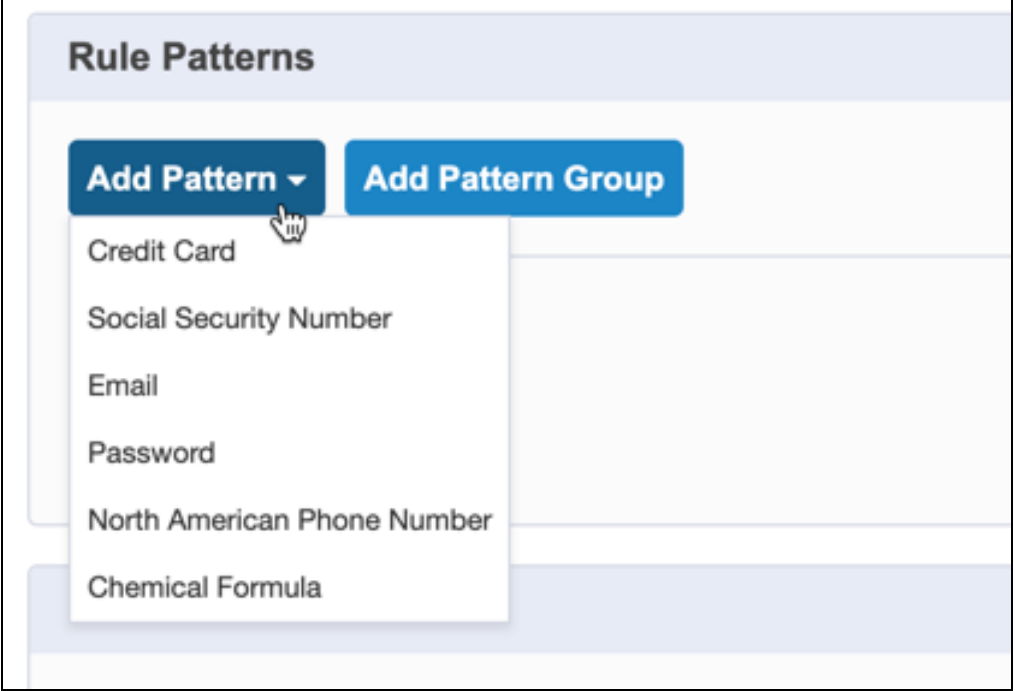

Each instance that matches the pattern group results in a rule match. For example, you can create a pattern group that searches for email addresses and password text that appear within 100 characters of each other. If there are four email addresses that appear within 100 characters of the word "password", Reveal creates five rule matches: four for the email addresses and one for the word "password".

- 6. Under Rule Actions, click Add to select the action to perform when all the conditions match. To add a label to files that match the conditions of the rule, select Tag the affected files, and select one or more labels.
- <span id="page-17-0"></span>7. Click Save.

## Deploy rules

Reveal deploys rules to endpoints through a rules package. Rules packages also contain information that maps rules to rule sets and determines how endpoints in specific computer groups monitor for rules. Multiple rule sets can apply to an endpoint; and all rules in all of the applicable rule sets are evaluated.

Rules are automatically included in the next scheduled deployment when you update existing rules or create new rules. To immediately deploy updated rules, navigate to the Rules page, click Deploy Rules, enter your credentials, and click OK.

# <span id="page-18-0"></span>Creating rule sets

Rule sets group rules together and assign them to specific groups of endpoints. You can group rules into rule sets that address specific categories of sensitive information, or that monitor specific types of files.

For example, you might want to apply and monitor for specific rules on one group of endpoints, but not other groups. Or, you might want to apply a subset of the available rules to a group of endpoints.

You can view the number of rules that are assigned to each rule set, the computer groups that it targets, and whether there are any pending changes to any of the associated rules.

A rule set has no effect unless it contains at least one rule. The default rule sets contain at least one rule. The default rules cannot be edited, but you can delete them, or make a duplicate of a rule and customize it for your specific needs.

### <span id="page-19-0"></span>Create a rule set

- 1. From the Reveal menu, click Rule Sets. Click New Rule Set.
- 2. Enter a name and description for the rule set.

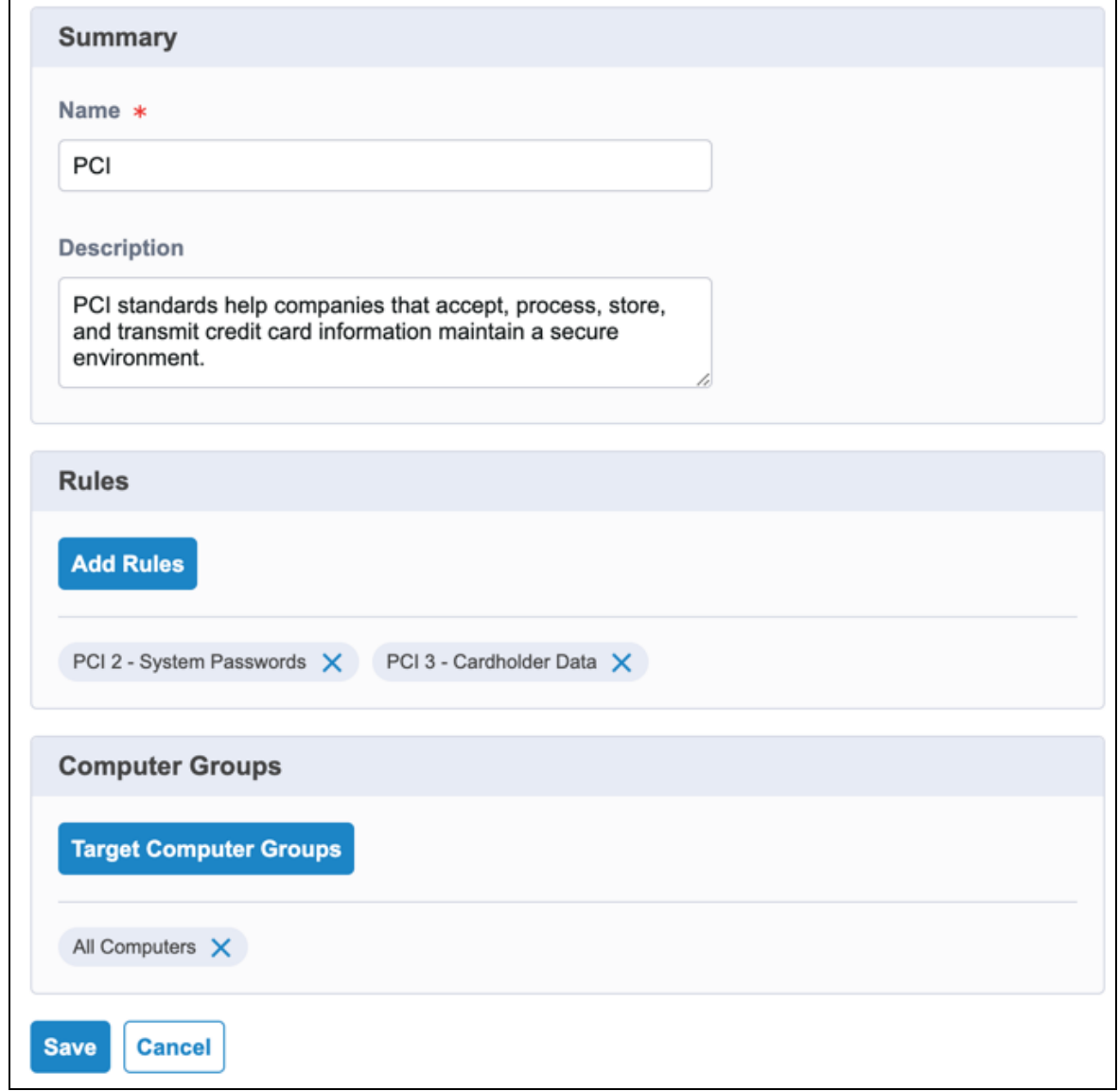

- 3. Select one or more rules to associate with the rule set. Click Add Rules and select the rules you want to associate with the rule set. Click Assign.
- 4. Under Computer Groups, click Target Computer Groups to add computer groups that you want the rule set to target. The rules that are associated with the rule set are applied to the endpoints in the computer groups you specify. Click Assign.
- 5. Click Save.

## <span id="page-20-0"></span>Add rules to an existing rule set

- 1. From the Reveal menu, click Rule Sets.
- 2. Click the title of the rule set to which you want to add one or more rules.
- 3. Click Edit Rule Set.
- 4. Click Add Rules and select the rules you want to associate with the rule set. Click Assign.
- <span id="page-20-1"></span>5. Click Save.

### Delete a rule set

- 1. From the Reveal menu, click Rule Sets.
- 2. Select the checkbox next to the rule set that you want to delete.
- 3. Click Actions > Delete. Enter your credentials to confirm that you want to delete the rule set.

## <span id="page-21-0"></span>Investigating rule matches

When Reveal finds a match to a rule, the Rules and Rule Sets pages update to show a breakdown of all endpoints affected by the rule according to how many matches occur on that endpoint. You can further investigate the details of the match. Each rule displays information about the number of endpoints on which matches have been detected. You can create a Trace live connection to the endpoint and drill down to perform further analysis. You can investigate the number of matches across the endpoints over time, and filter the matches by computer group or keywords.

From the Rules page, you can investigate the affected endpoints, and files where matches are detected when a rule match occurs.

#### <span id="page-21-1"></span>Investigate by endpoint

- 1. From the Reveal menu, click Rules.
- 2. Click a rule that has matches that you want to investigate.

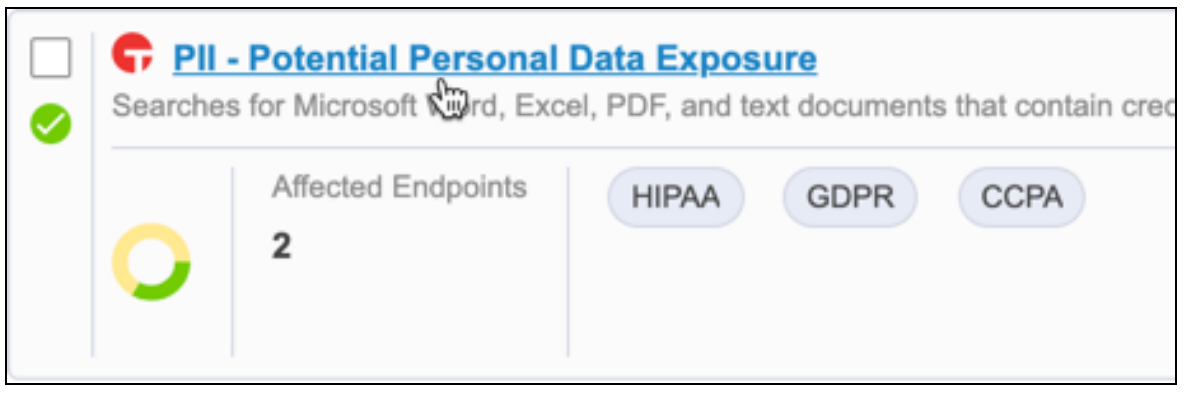

3. Under Results, Reveal displays the endpoints where matches have occurred.

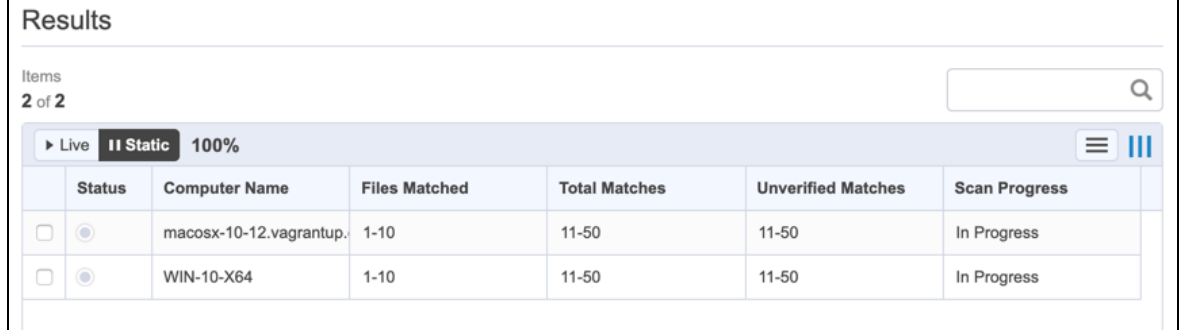

4. Select an endpoint and click Connect. A live connection is opened to the endpoint. When the endpoint connection state displays as **Active**, click the endpoint name to view files that contain matches.

- 5. For files where matches have occurred, the file name, number of hits, and path are displayed.
- <span id="page-22-0"></span>6. Click an affected file to view snippets that show pattern matches in context.

### Take action on files where rule matches occur

When a rule applies a label to files that contain a rule match, you can use Tanium questions to take action on affected files.

- 1. From the Main menu, click Interact.
- 2. Ask the question Get Reveal Label Results from all machines. The results grid displays the labels that have been applied to files, and the number of files that are labeled.
- 3. Select the rows for the labels that require the action, and then click Deploy Action. Interact displays the Deploy Action workflow page.

For more information, see Tanium Interact User Guide: [Questions](https://docs.tanium.com/interact/interact/questions.html).

## <span id="page-23-0"></span>Validating pattern matches

Create validations to improve the accuracy of rule performance and to reduce the number of false positive results on the data that rules target. Validate rules to ensure that pattern matches are accurate and consistent in the targeted data. By validating rules, you can focus any analysis of data on results that have been confirmed or rejected as relevant pattern matches.

Validations apply to pattern matches in the context of a rule where the text appears exactly as it does in the validation. New validations display in a pending state, and are only visible to the user who created them. Pending validations automatically apply to snippet results, but do not affect rule hit counts until they are published.

## <span id="page-23-1"></span>Create a validation

- 1. From the Reveal menu, click Rules.
- 2. Under Results, select the checkbox next to an endpoint that has one or more files that match patterns. Click Connect.
- 3. After the connection establishes, click the computer name.
- 4. Select a file that contains one or more pattern matches.
- 5. View the snippets that show where a pattern matches. Confirmed and unverified snippets are shown by default. To limit which results display, click Filter Results to view or hide unverified, confirmed, rejected, and excluded snippets.

Note: Excluded snippets are unverified snippets that do not match patterns exactly. This includes matches to pattern groups outside the proximity range. You can confirm or reject an excluded snippet.

- 6. For each snippet, highlight the relevant text. Validations are tracked relative to the beginning of the match.
- 7. Select Confirm or Reject. Rejected snippets are filtered from future results.

Tip: Keyboard shortcuts include (c) for Confirm and (r) for Reject. If you do not want to add a name and description for the validation, press (cc) for Confirm and Save, or (rr) for Reject and Save; these two shortcuts skip the next two steps.

8. Provide a name and description for the validation. Reveal displays a preview of the text you have validated and reports the number of pattern matches that the validation affects in the current file, the rule that the validation affects, and whether

matching patterns should be confirmed or rejected.

<span id="page-24-0"></span>9. Click Save.

## Deploy validations

Deploy validations to move all pending validations to published validations. Deploying validations creates new Reveal-Validations packages, and recreates the Reveal - Deploy Validations saved actions. Pending validations for other users remain pending.

Published validations apply to all hits of the corresponding rule. Rejected hits are ignored.

- 1. From the Reveal menu, click Rule Validations.
- 2. Click Pending to view pending rule validations.
- <span id="page-24-1"></span>3. Click Deploy Validations.

## Audit published validations

Audit validations to view snippets where pattern matches affected by a validation apply.

- 1. From the Reveal menu, click Rule Validations.
- 2. Click a published validation to view endpoints that contain pattern matches to which the validation has been applied.
- 3. Click an endpoint to view files affected by the validation.
- 4. Click a file to view snippets that match the validation.

## <span id="page-25-0"></span>Searching across the enterprise

Use Reveal to search for specific items of sensitive information across an entire enterprise. You can search for sensitive information that matches a search string in realtime and not wait for an alert from a rule match. Quick search targets all of the endpoints in the Reveal action group. Use a literal search string and parameters that you want the search to target. Reveal returns a list of results that match the search criteria you provide.

Reveal converts search strings to lowercase, removes punctuation, and removes common stop words, such as articles. Reveal then searches for the exact sequence of tokens across the environment. For example, if a search query is process is started, this is tokenized as ["process", "started"]. These tokens match the malicious process has started , but not started the process because the tokens are not in the same order as the query.

## <span id="page-25-1"></span>Perform a quick search

- 1. From the Reveal menu, click Quick Search.
- 2. In the search field, provide a literal search string. For example, 123-45-6789 to find an exact match.
- 3. (Optional) Expand Search Parameters to add filters to limit the files that you want to target.
- <span id="page-25-2"></span>4. Click Search.

## Investigate quick search results

Quick search results appear as Reveal discovers matches to the search criteria. Select an endpoint and click Connect. A live connection is opened to the endpoint. When the endpoint connection state displays as Active, click the endpoint name to investigate the files where matches occur.

Tip: Click the checkbox next to a file name and click Find Similar Files to see other computers in your enterprise that have the same file or similar files.

Note: Both the quick search query and the searchable data are encrypted with a one way hash. Hashing occurs before the query is distributed to endpoints, and unencrypted queries and results are not persisted. The query is retained in the browser during the search workflow only. When results snippets are requested, the file is read on demand on the endpoint, and results are returned directly to Reveal.

Reveal does not write any unencrypted file content to disk, and no unencrypted query or result is ever sent as Tanium content.

## <span id="page-27-0"></span>Troubleshooting Reveal

To collect and send information to Tanium for troubleshooting, collect logs and other relevant information.

## <span id="page-27-1"></span>Collect logs

The information is saved as a ZIP file that you can download with your browser.

- 1. From the Reveal Home page, click Help  $\bullet$ , then the Troubleshooting tab.
- 2. Click Create Package. When the status shows that the package is complete, click Download Package.
- 3. A reveal-troubleshooting.zip file downloads to the local download directory.
- 4. Attach the ZIP file to your Tanium Support case form or send it to your TAM.

Tanium Reveal maintains logging information in the reveal.log and revealaudit.log files in the *<Tanium Module Server>*\services\revealfiles\logs directory.

### <span id="page-27-2"></span>Uninstall Reveal

You might need to remove Reveal from the Tanium Module Server for troubleshooting purposes.

- 1. From the Tanium Console, click Solutions. The Solutions page opens.
- 2. Locate Reveal, and then click Uninstall. The Uninstall window opens, showing the list of contents to be removed.
- 3. Click Proceed with Uninstall.
- 4. Enter your password to start the uninstall process. A progress bar displays as the installation package is removed.
- 5. Click Close.
- 6. To confirm, return to the Solutions page and check that the Import button is available.

Tip: If the Reveal module has not updated in the console, refresh your browser.

# <span id="page-28-0"></span>Reference: Supported file types for rule evaluation

For rules to evaluate on a file, the file must match the following criteria:

- The file must be hashed by Tanium Index using hash type MIME.
- The file must be in a format that Tanium Reveal can read.
- Binary files must be less than 32 MB. To increase the default size limit, update the Maximum Size Non-Streamable File Formats setting (from the Reveal Home page, go to Settings  $\Leftrightarrow$  and click Endpoint Settings). Note that text files do not have a size limit.
- The file must not be filtered by the Path Stem Exclusions or Path Filter Exclusions settings (from the Reveal Home page, click Settings > Endpoint Settings).

When you create or edit a rule, you can add a filter to target file types in one or more categories. The following options are available:

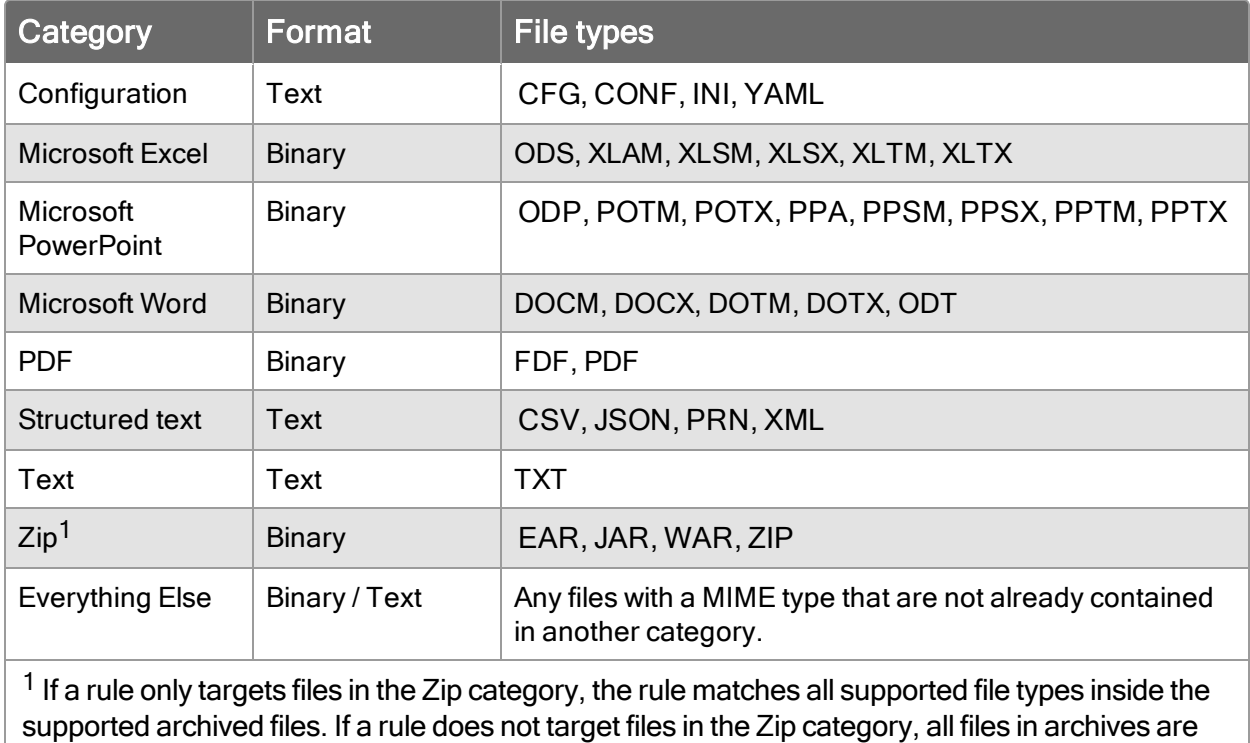

Reveal can read files in any of the supported file types, regardless of the file extension. If you do not specify a file type filter for a rule, the rule attempts to read all files that are

ignored.

hashed by Tanium Index. When you assign a file type to a rule, the rule only attempts to read files with the listed file extensions.

## <span id="page-30-0"></span>Reference: Reveal settings

To access Reveal settings from the Reveal Home page, go to Settings  $\clubsuit$  and click Settings.

IMPORTANT: Consult with your Technical Account Manager (TAM) before you edit any settings in Reveal.

### <span id="page-30-1"></span>Reveal service settings

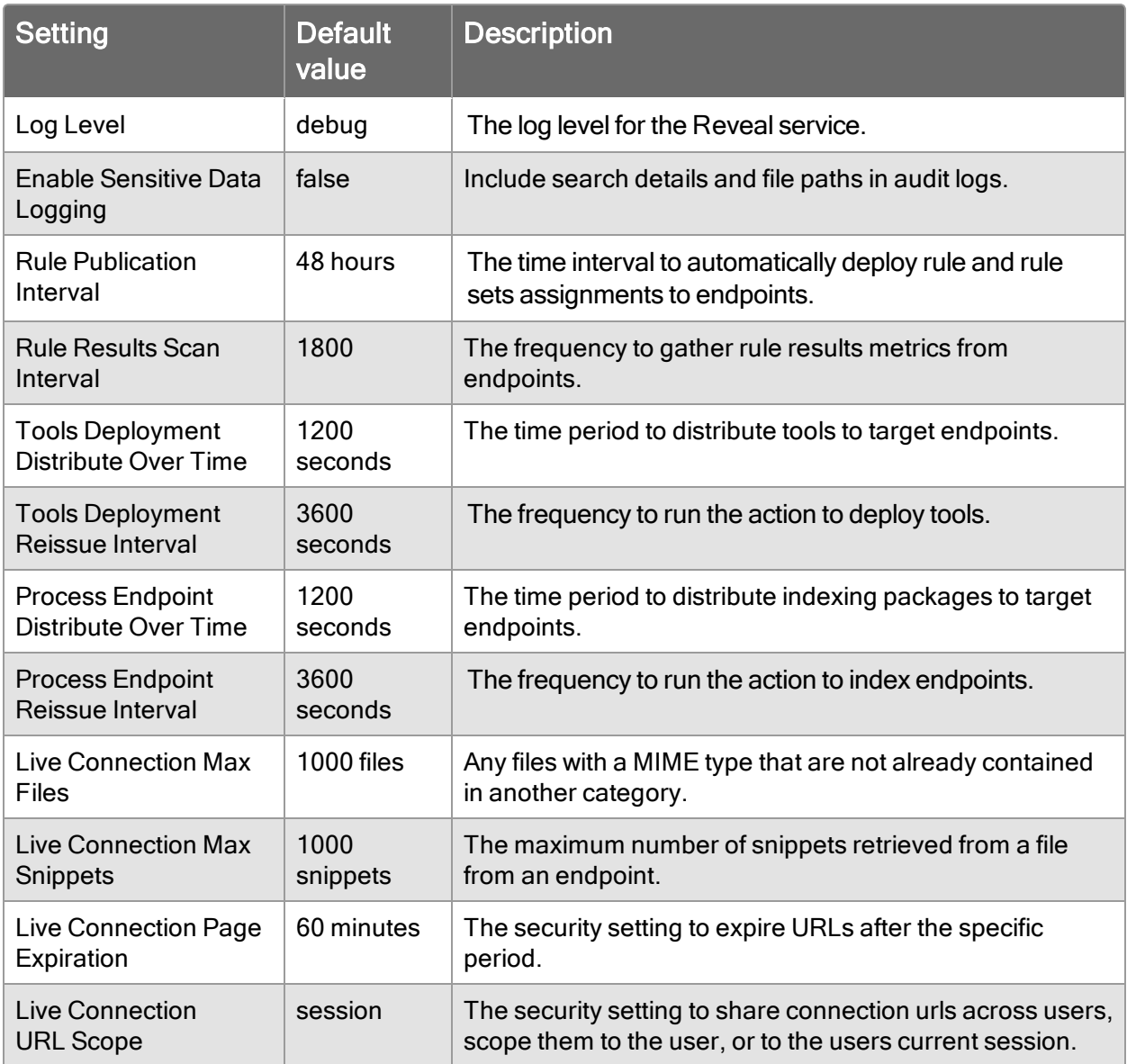

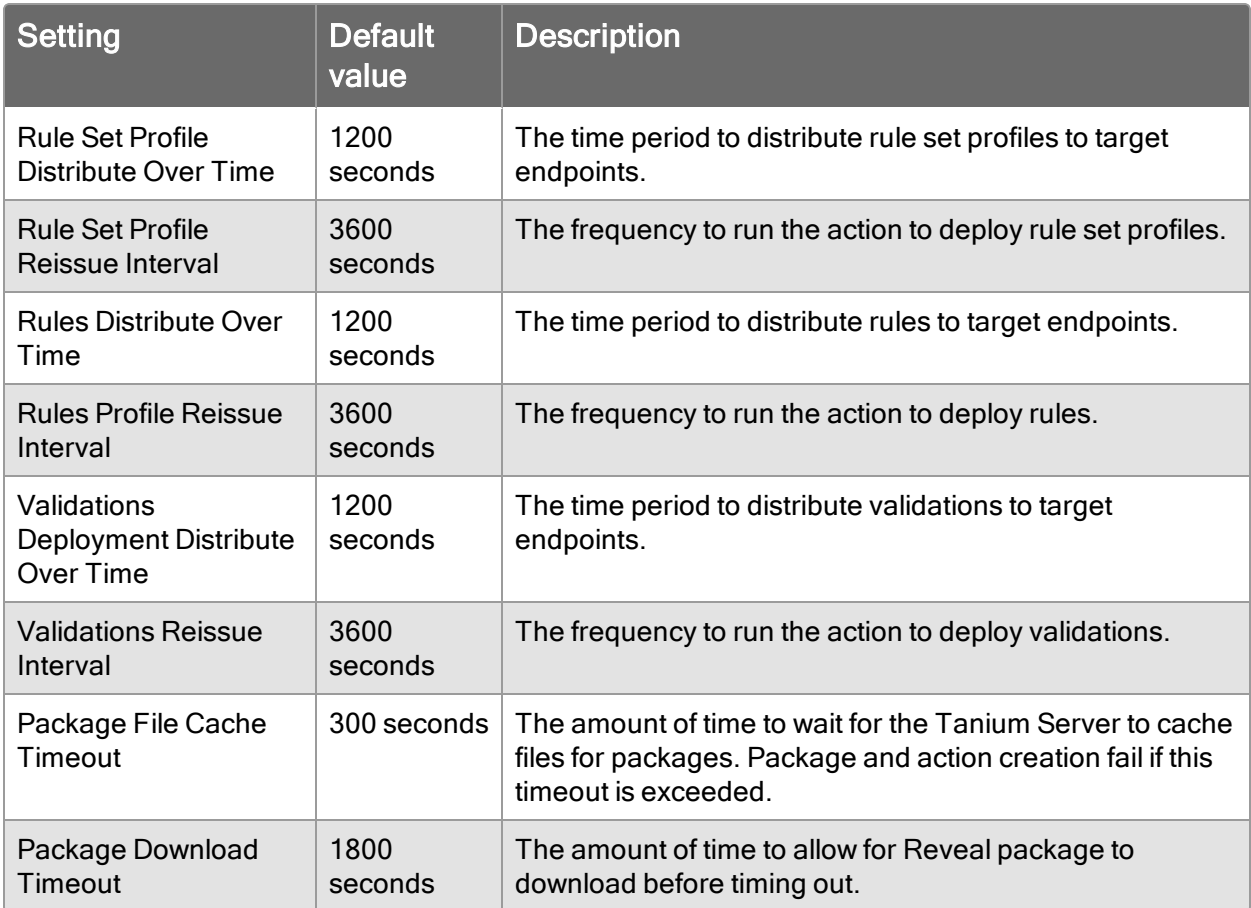

## <span id="page-31-0"></span>Endpoint configuration settings

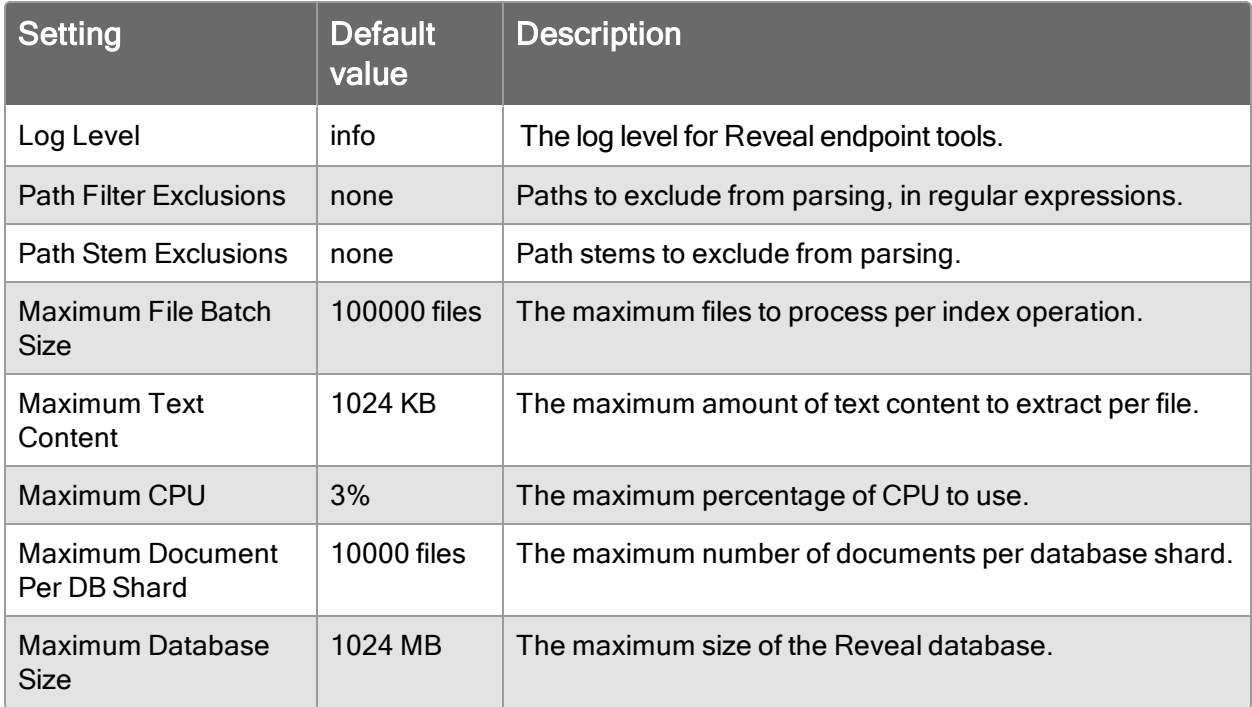

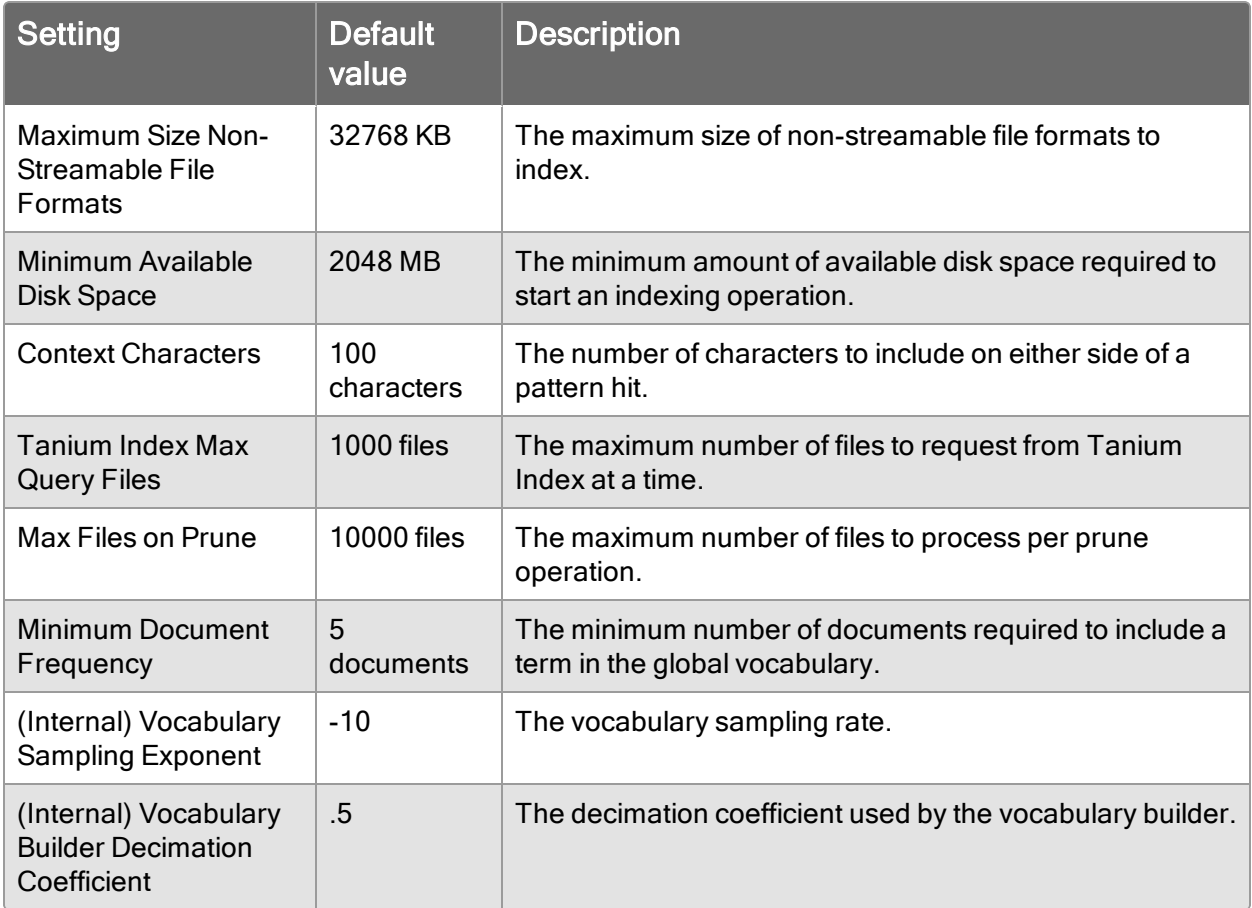

## <span id="page-32-0"></span>Index configuration settings

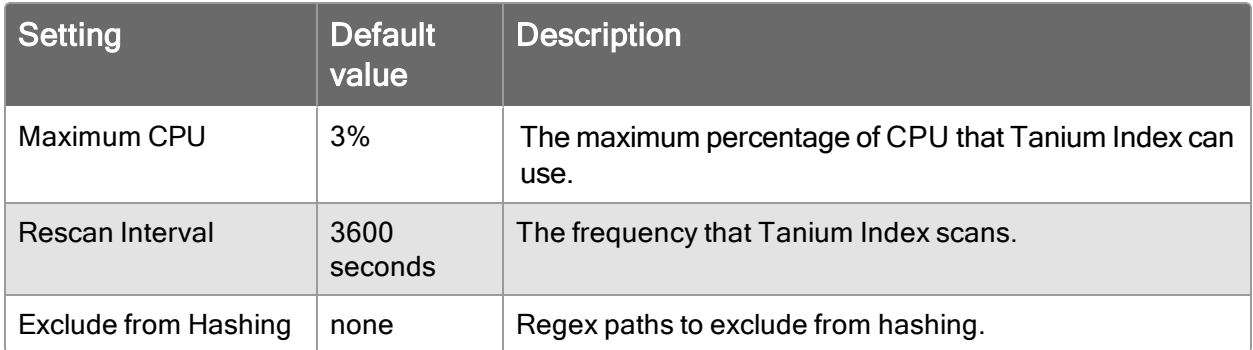